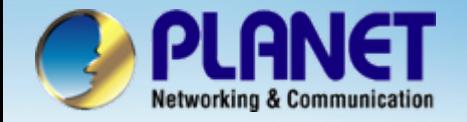

# **802.11 b/g Smart Wi-Fi Phone**

## **VIP – 191 / WNRT-610 AP Router Install Procedure**

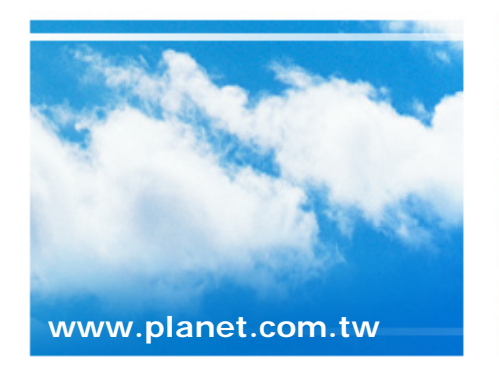

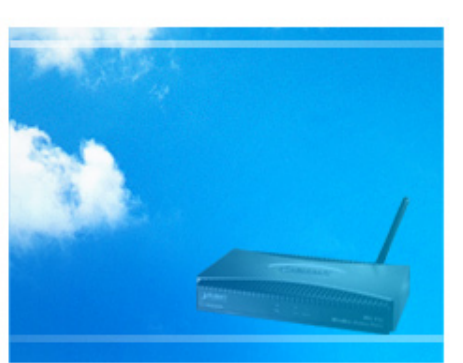

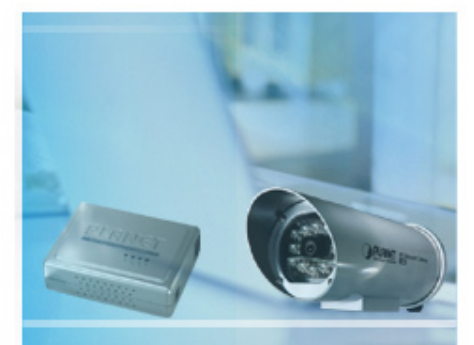

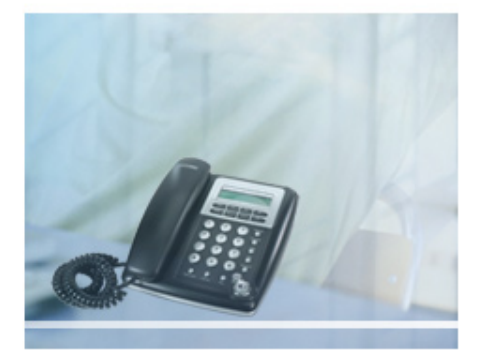

Copyright © PLANET Technology Corporation. All rights reserved.

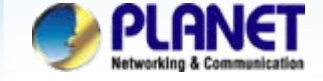

- $\bullet$  **First of all, modified the WAN interface type for users of LAN side be able to access interface.**
- $\bullet$  **The follow-up parameters please according to your reality network modifications.**

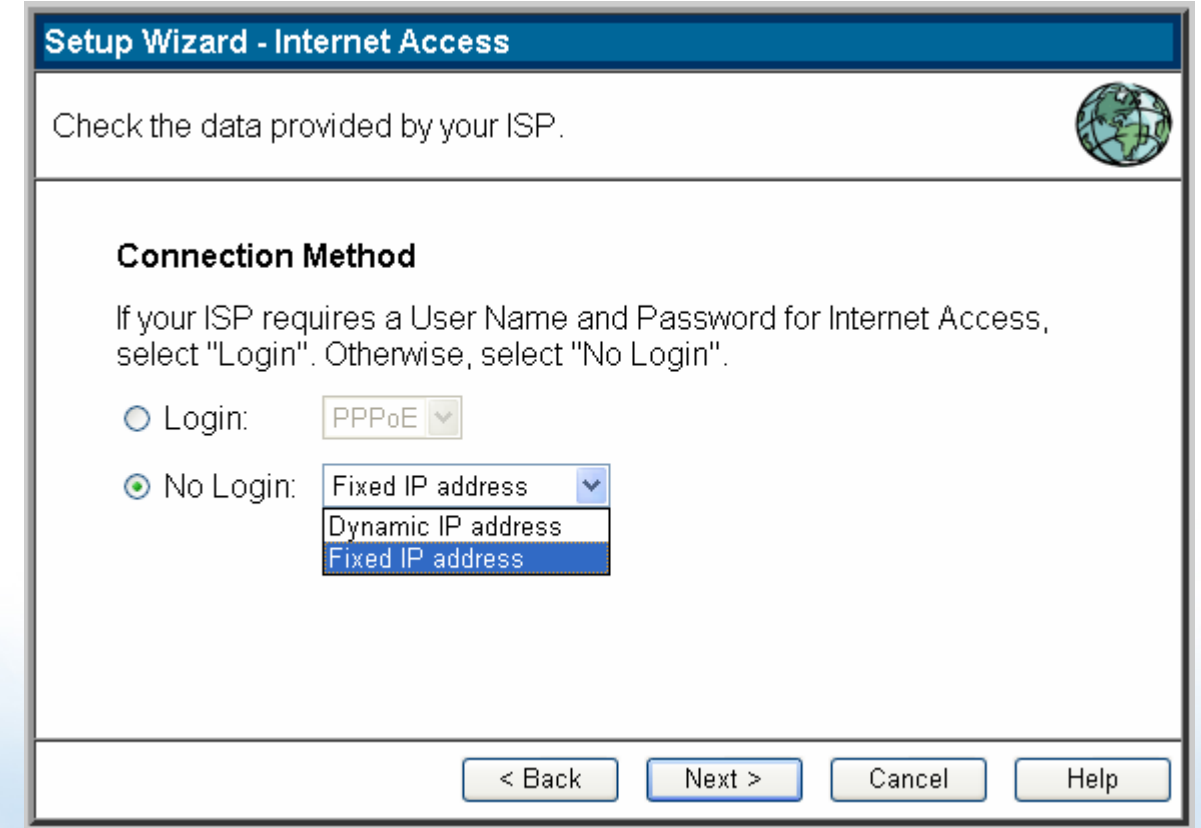

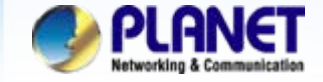

 $\bullet$  **For this case, we're use static IP and according as information of ISP provider to fill in the field with suitable parameters.**

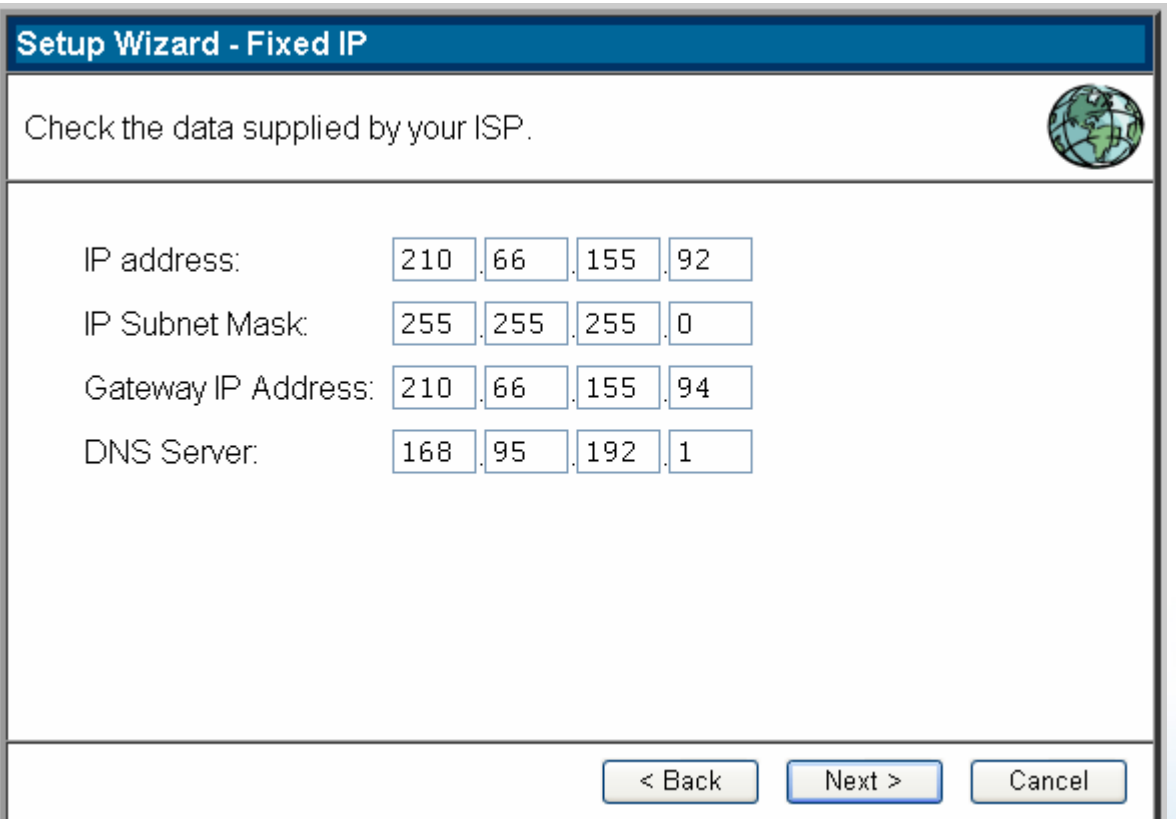

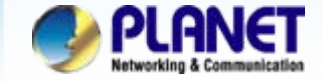

 $\bullet$  **Completed WAN configured, click the Finish button it should be rebooting automatically.**

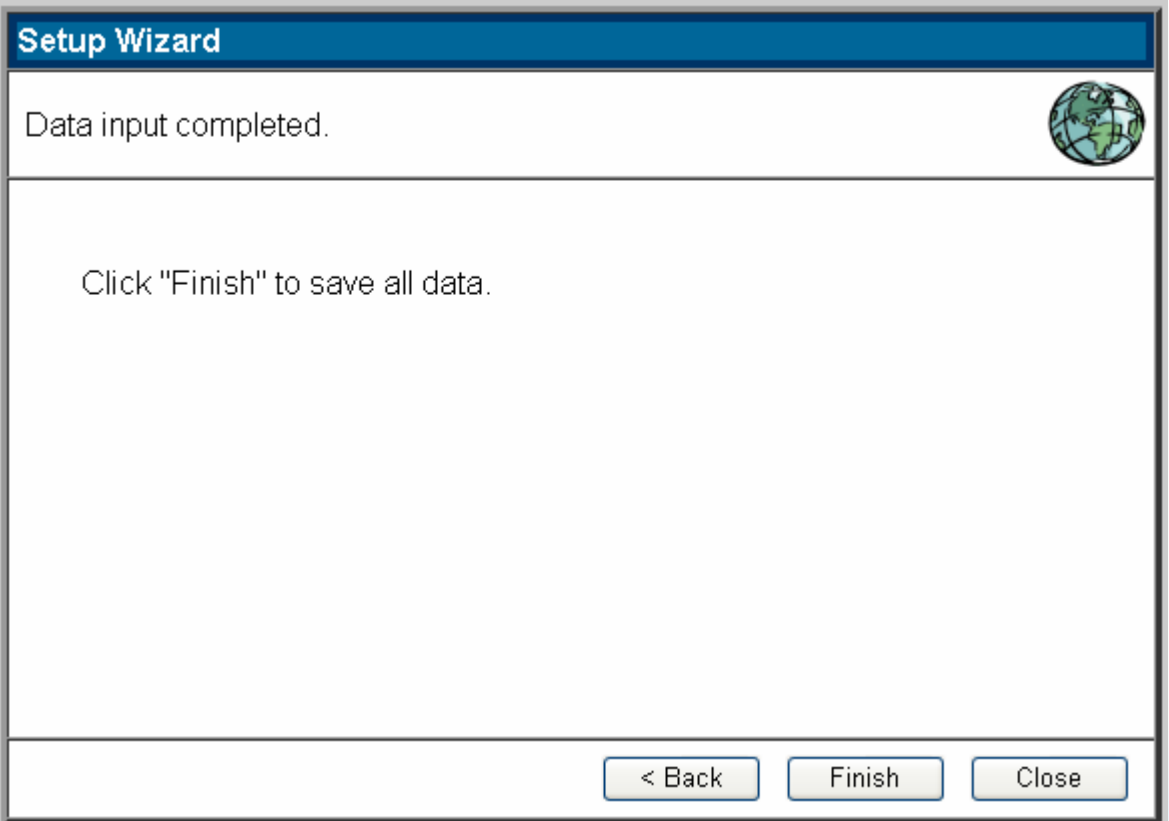

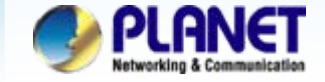

 $\bullet$  **Logon the web manage and click Wireless menu to complete parameters modifications.**

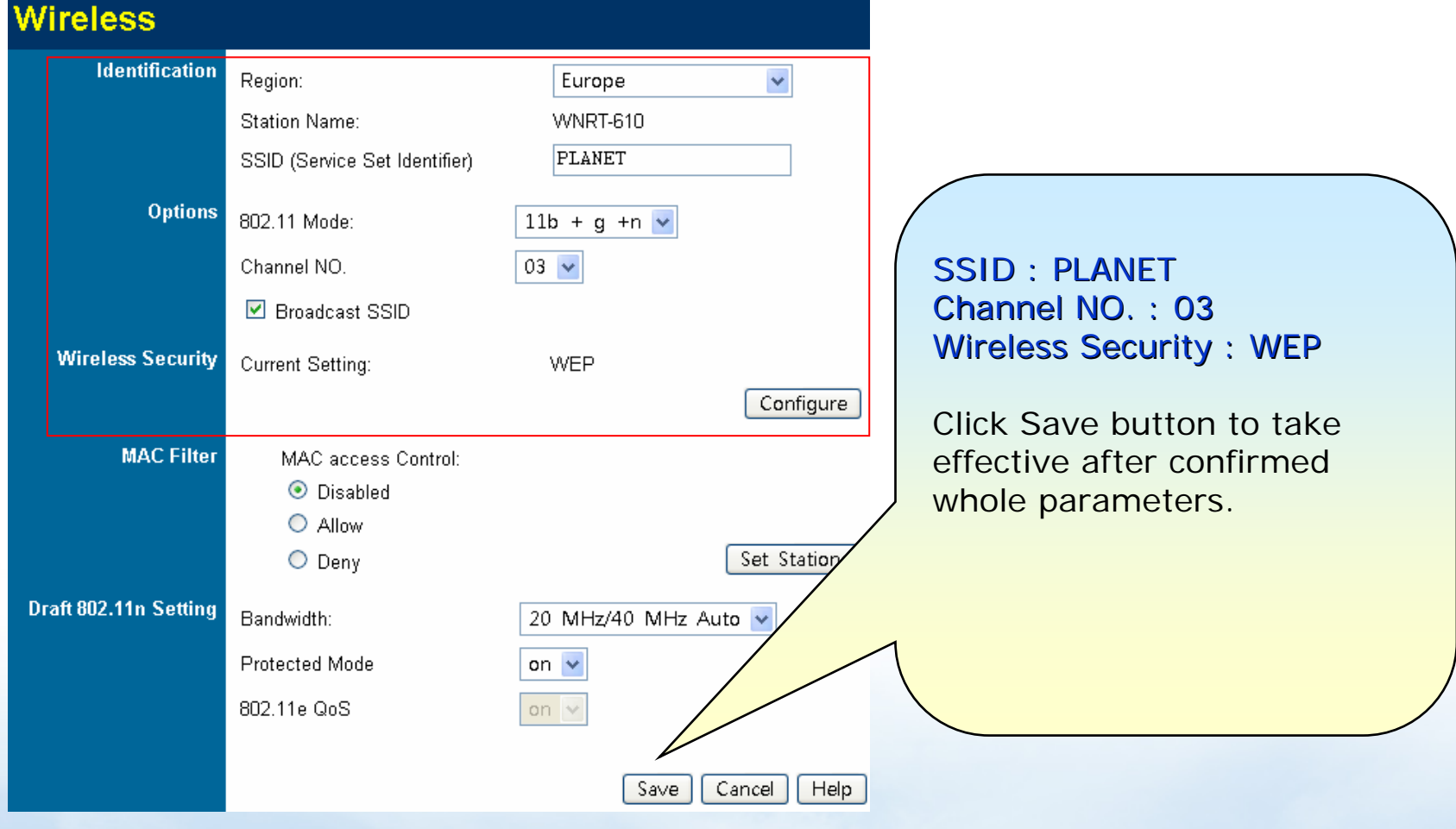

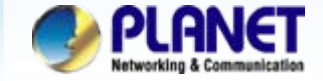

 $\bullet$ **In Wireless Security parts, please enable the WEP encryption.**

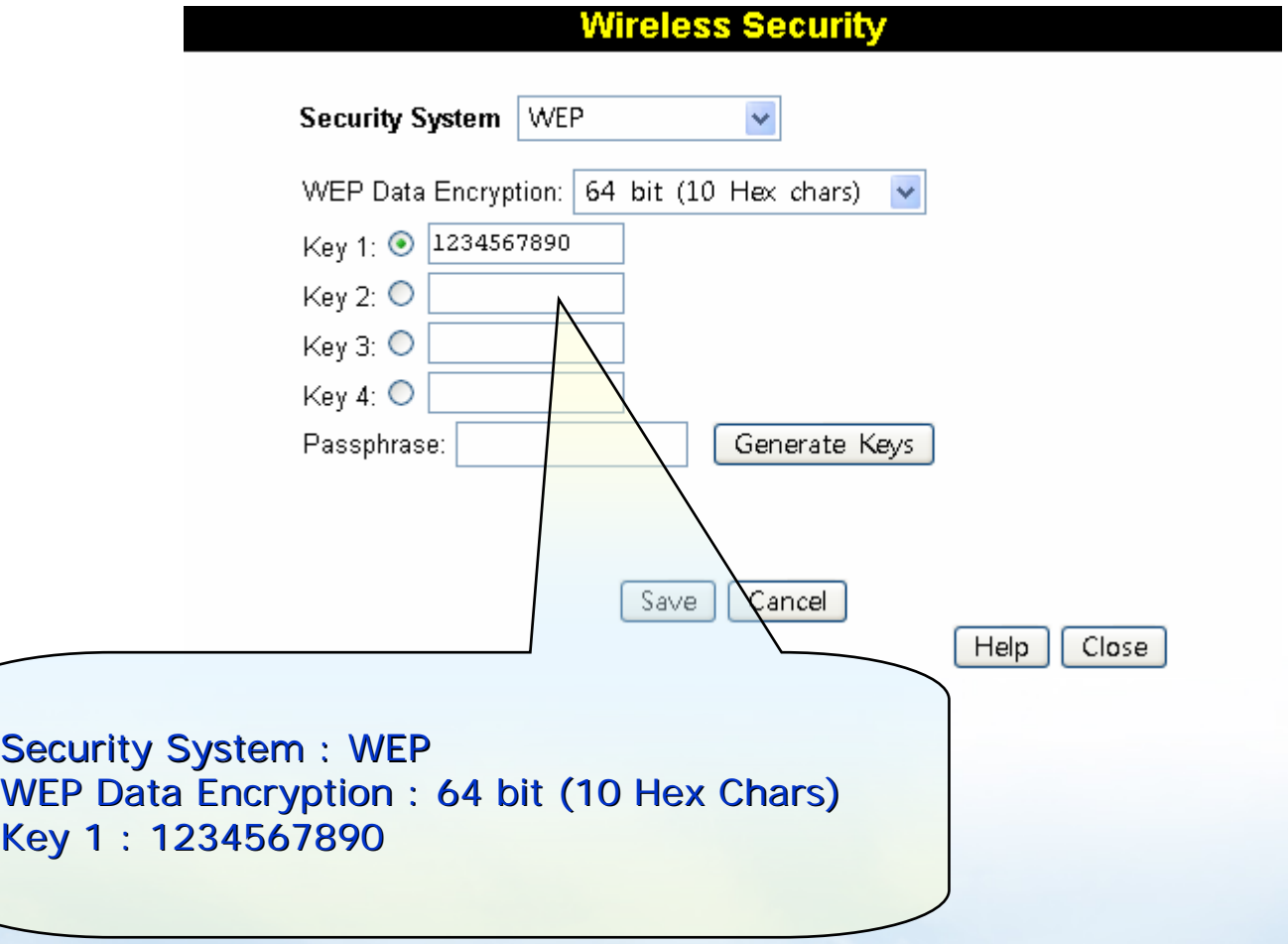

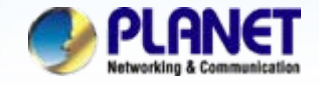

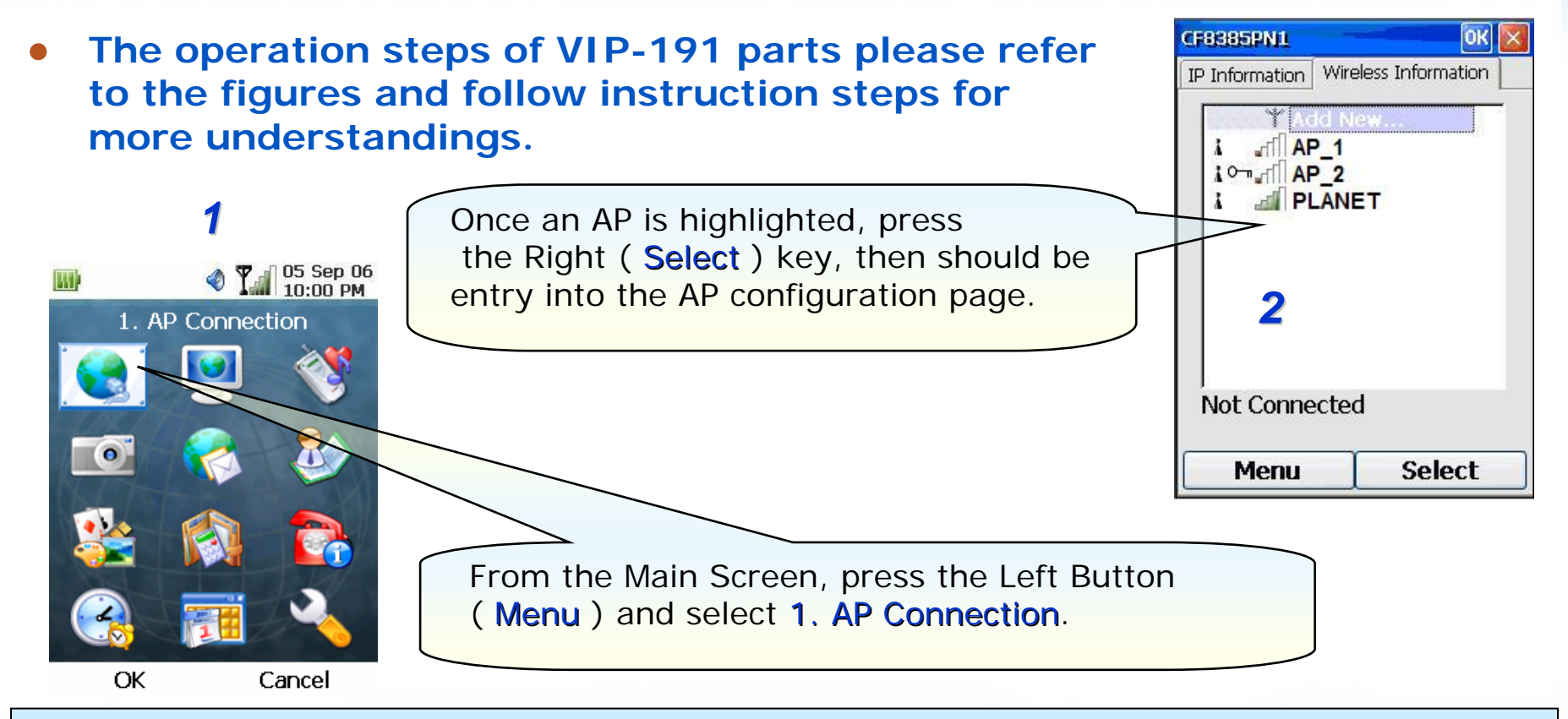

### **Note:**

1) Please be reminded: if the VIP-191 is located behind Firewall device, please be sure to check if the Firewall device supports SIP application, please perform the necessary configurations on the device to enable the SIP traffic.

2) A SIP server is usually located at another network. In other words, if there is a router between the phone and the SIP server, you need to enable the **uPnP** feature in the router.

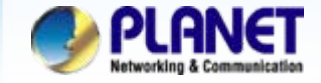

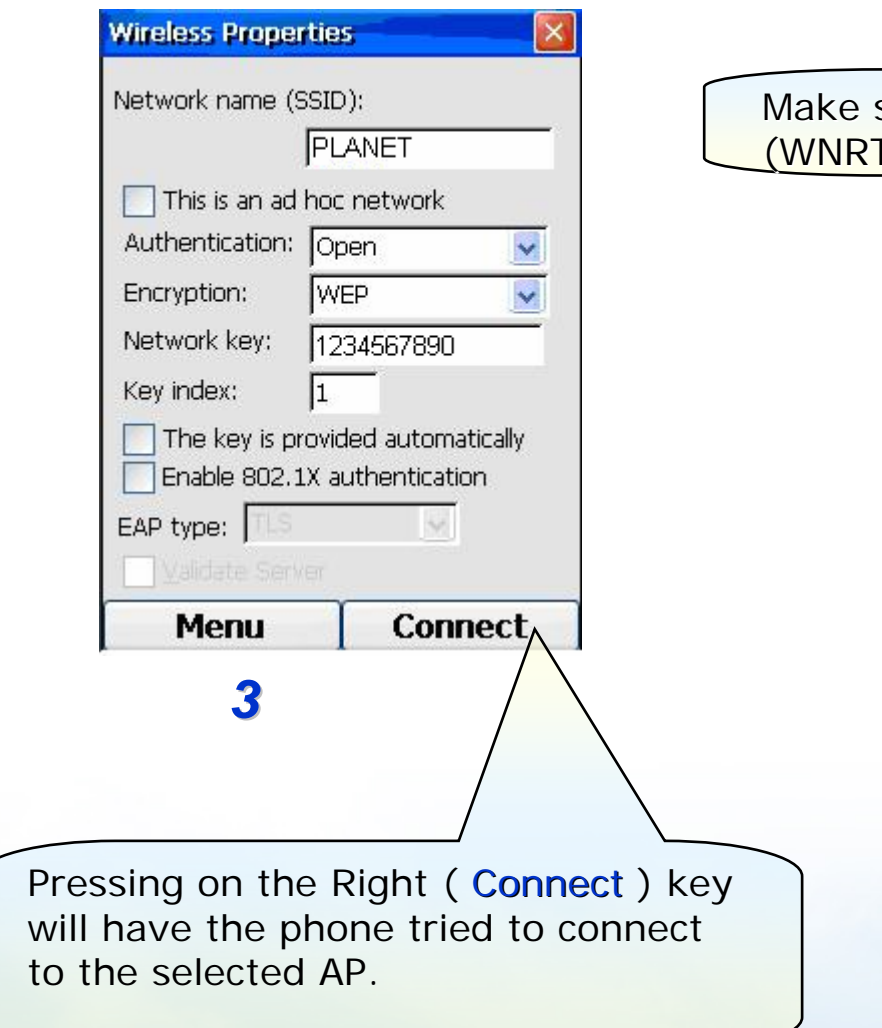

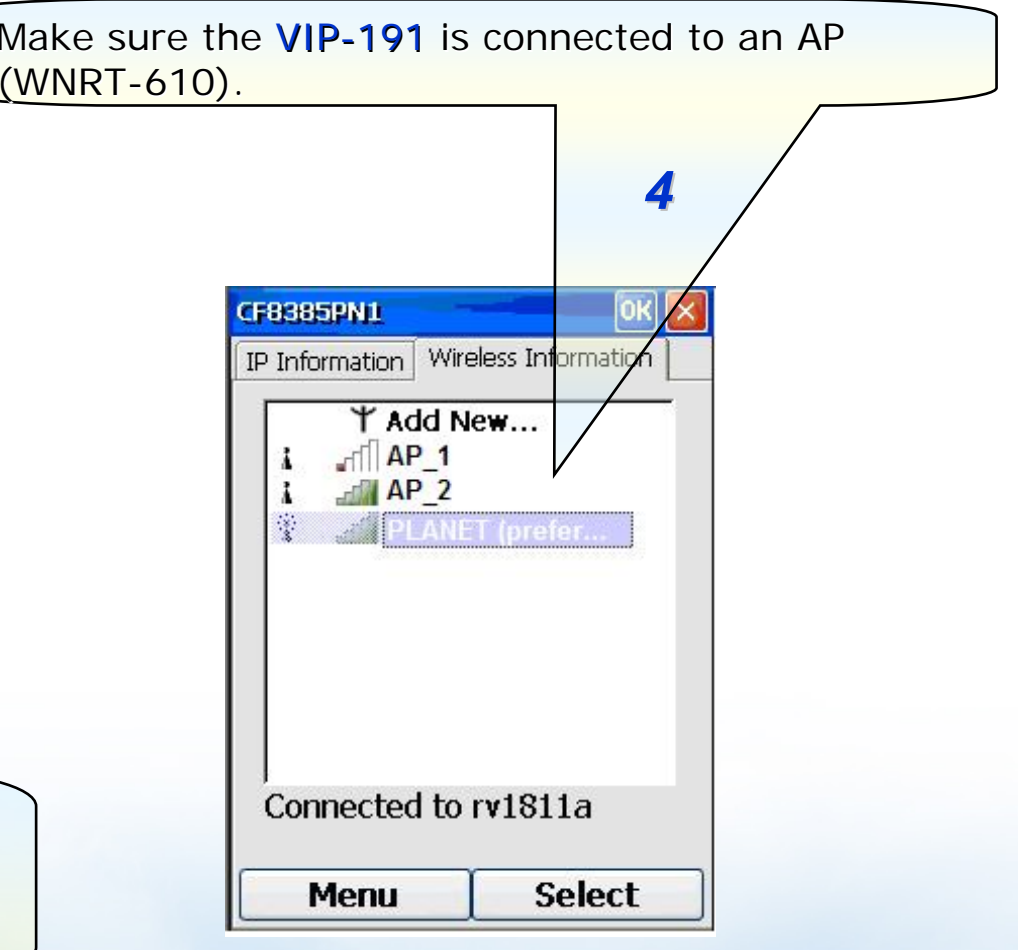

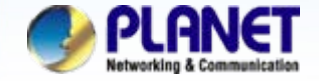

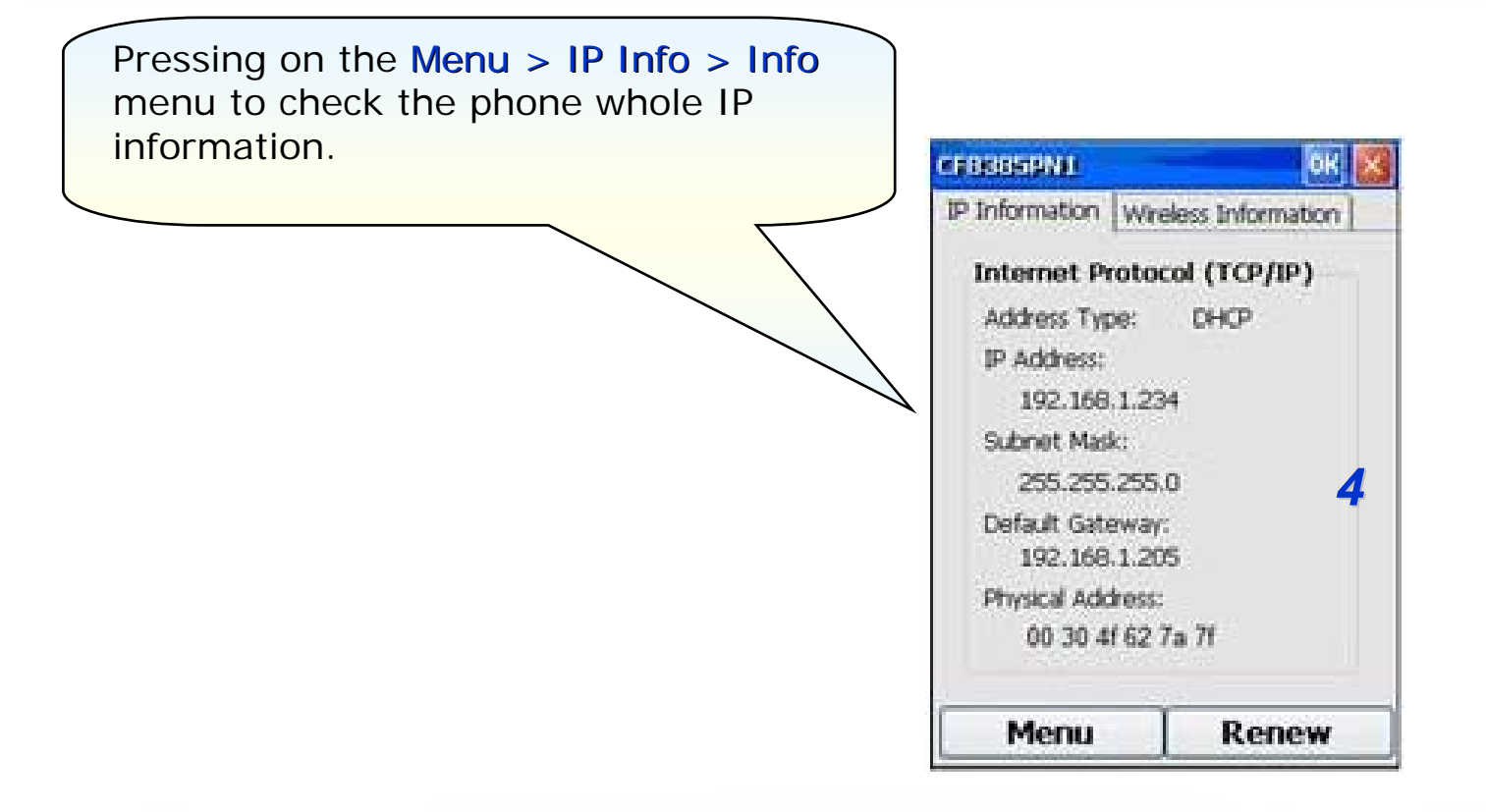

### **NOTE :**

If you would need to input the IP address manually (use static IP), please to **Menu > Settings > Menu > Name Server** page input IP address of DNS server of your ISP provider for your access internet properly.

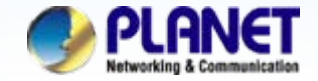

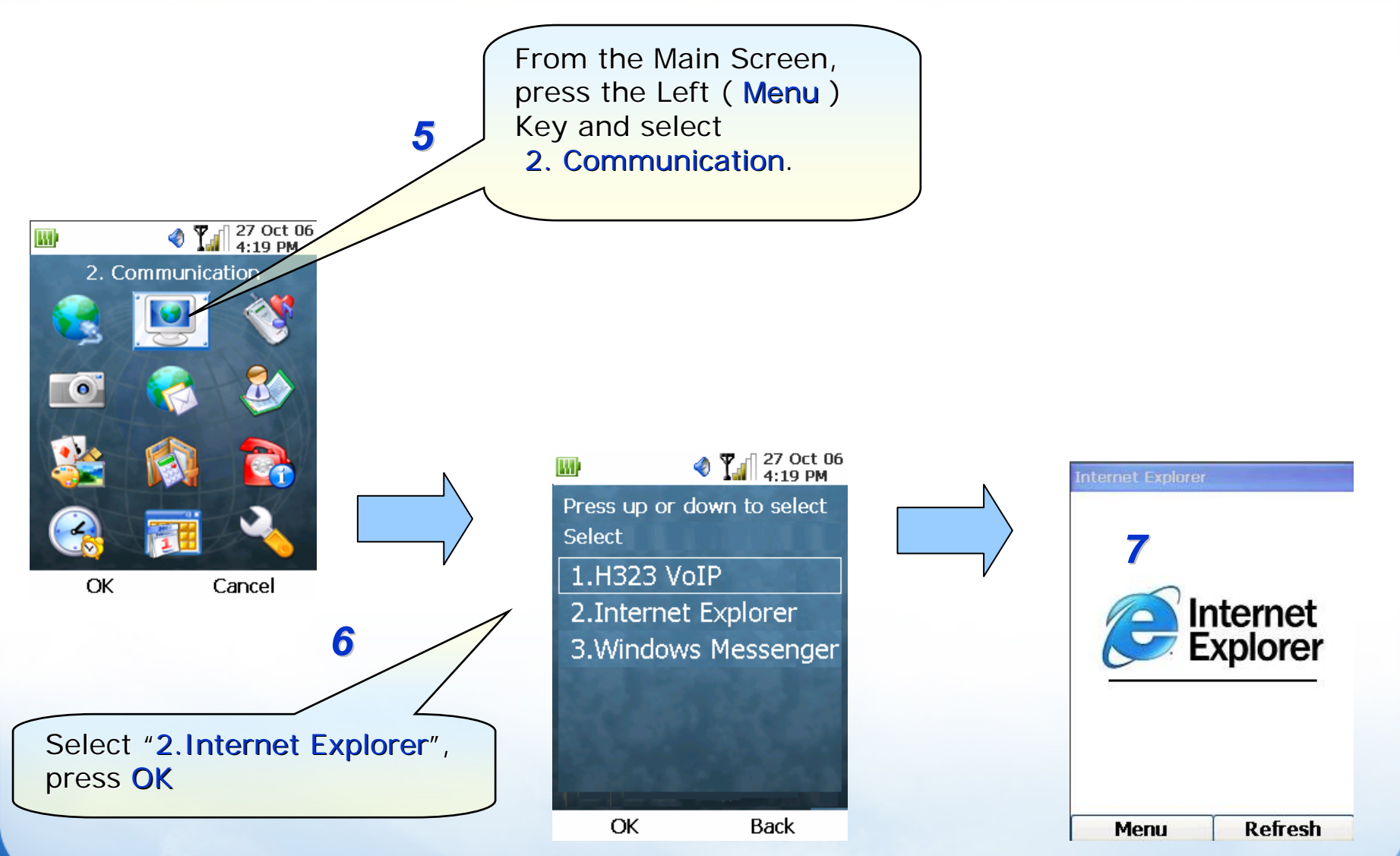

**www.planet.com.tw**

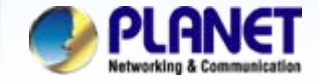

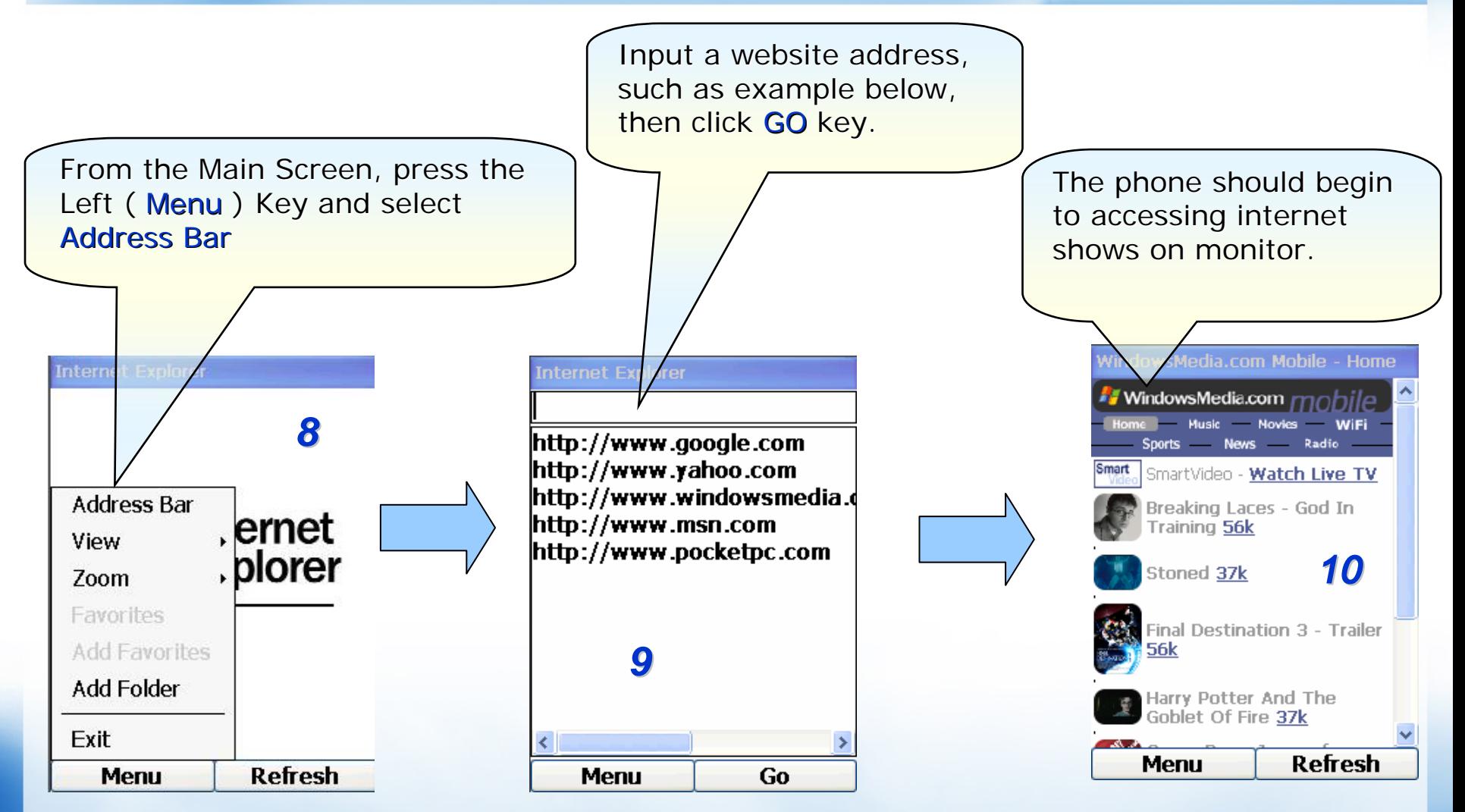

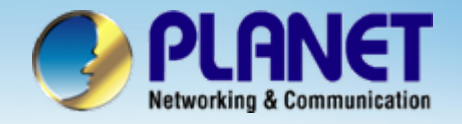

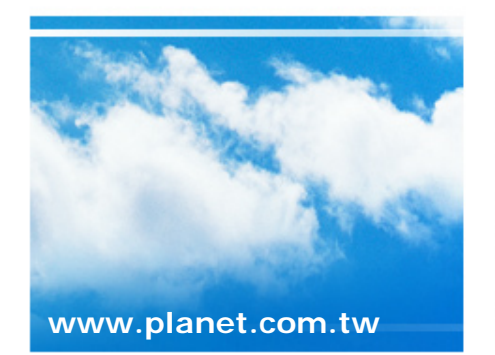

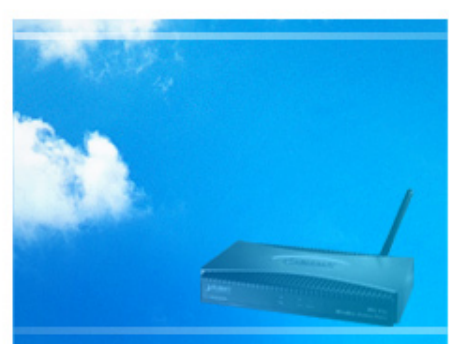

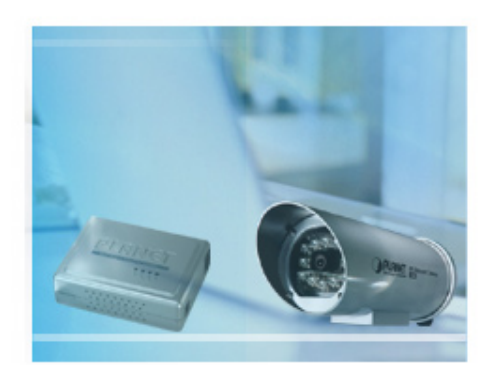

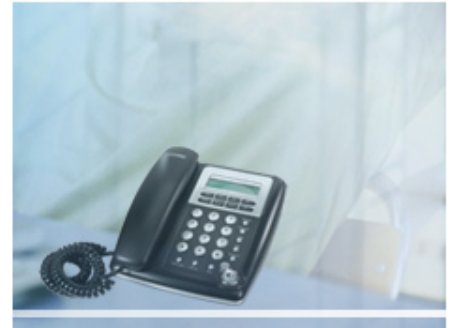